# **Digital School Data Profile – Quick Reference Guide for Families**

#### **FAQ's**

## **1. What is a School Profile?**

School Profile is a dashboard with school information including enrollment, climate, assessment, and high school metric data.

## **2. What is School Profile used for?**

School profile is helpful guide for school choice. Families and students can use it as a starting point when they are deciding which schools they would like their children to attend.

- In your browser, open City Schools website (https://www.baltimorecityschools.org/).
- On City Schools website homepage, Click on "Schools". Search by school name or school number then click on the school of your choice.

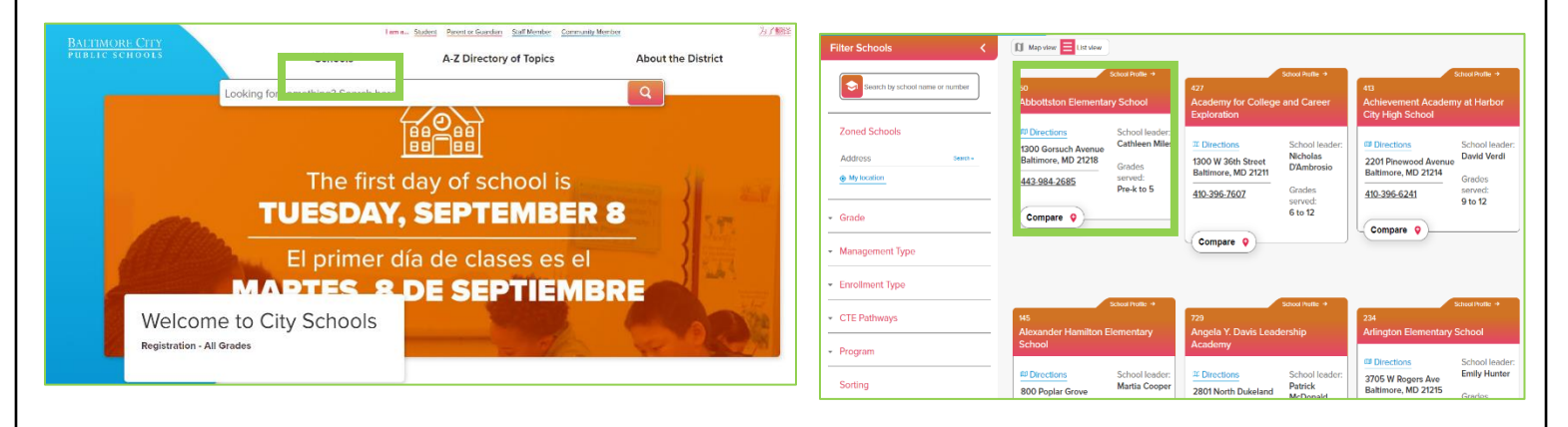

• Once on an individual school page, scroll down until you find "Data Profile". Click on it and you will be redirected to the Digital School Profile on Tableau Online.

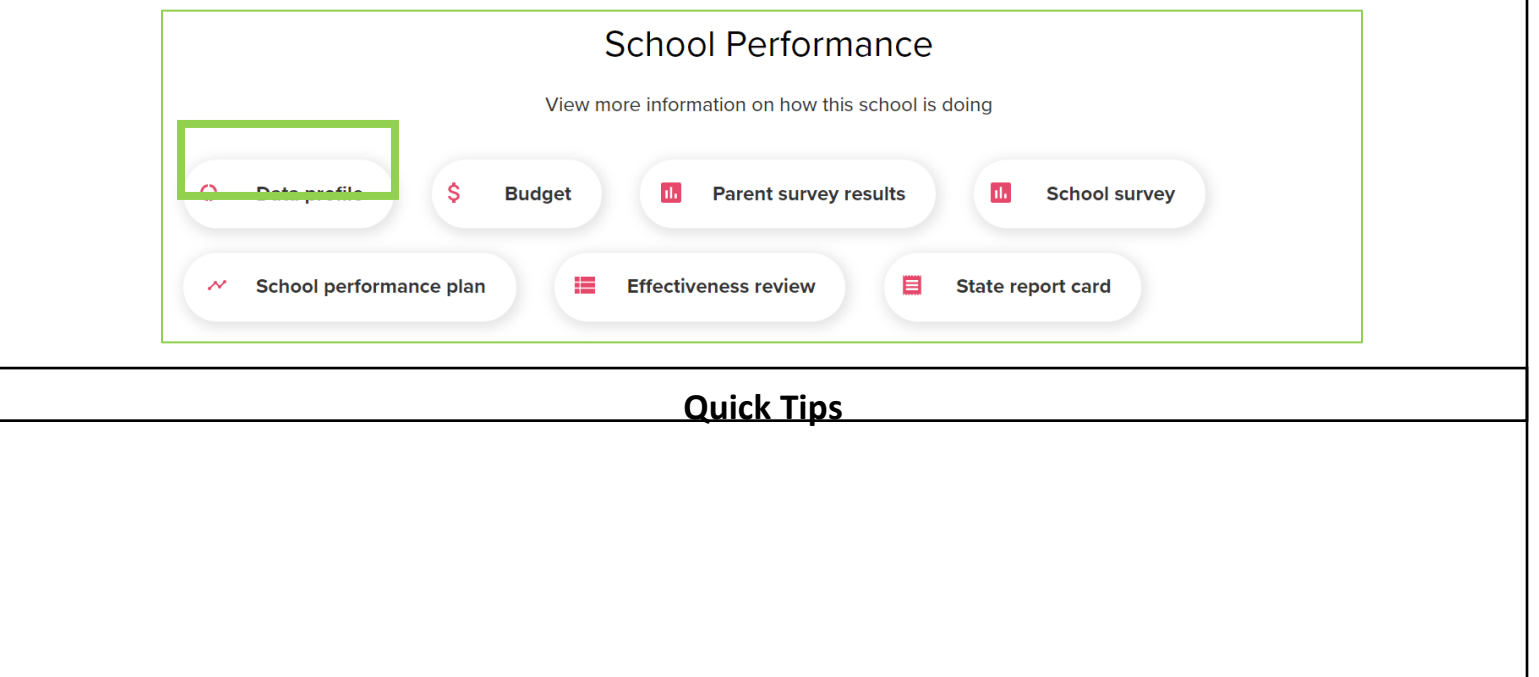

• Hovering your pointer/mouse (if you are on desktop computer) or clicking (if you are on mobile) over a data field in the dashboard provides additional information and detail in a pop-up. This can be helpful when the dashboard can't display a label because of space limitations.

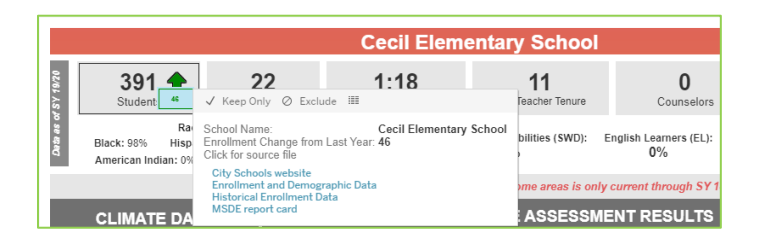

- Clicking on box will display additional links to source files for more detailed data.
- The " \* " displayed in the result columns indicates that a category or group of students had less than 10 test takers, and the results are suppressed for reasons of confidentiality. When the percentage scores for a PARCC level are <=5% or >=95%, the exact percentages are not given and the value is written as "<=5%" or ">=95%" for reasons of confidentiatlity.
- **School Information**: This is the top section of the Digital School Profile, providing general information for each school including:

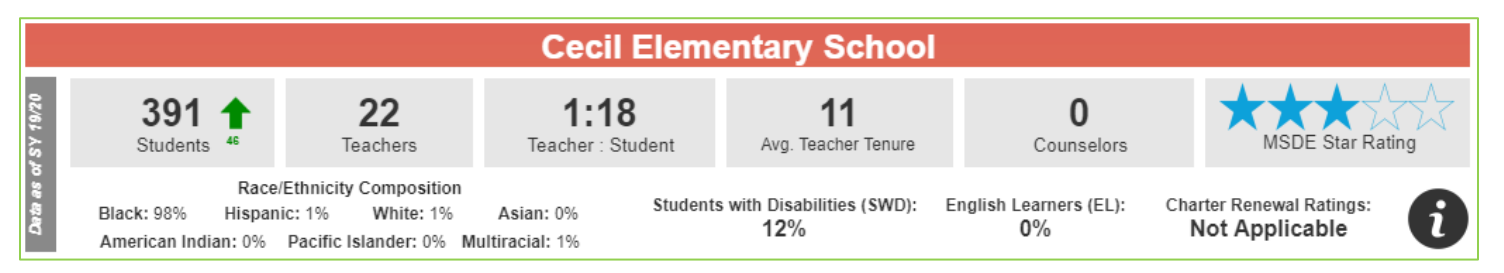

- (1) Enrollment Number of students enrolled at the school as of September 30 of SY 19/20. Arrow shows movement compared to last year's enrollment number. E.g. arrow pointing up with number 46 means that there are 46 more students enrolled in the school during SY 19/20 than SY 18/19.
- (2) Number of Teachers\* Number of teachers in service at the school as of SY 19/20. *\*Official figures are based on full-time teachers as of 10/15/2019.*
- (3) Teacher to Student ratio.
- (4) Average Teacher Tenure\* Average teacher tenure or years of service.
- (5) Number of counselors at the school as of SY 19/20.
- (6) MSDE Star Rating School star rating by MSDE as of SY 19/20.
- (7) Race/Ethnicity Composition % of enrollment by race/ethnicity.
- (8) Students with Disabilities (SWD) % of enrollment that are students with disabilities.
- (9) English Learners (EL) % of enrollment that are English learners.
- (10) Charter Renewal Ratings summary rating regarding renewal of the charter or contract for an operator-run school. Hover and follow the link for more details.

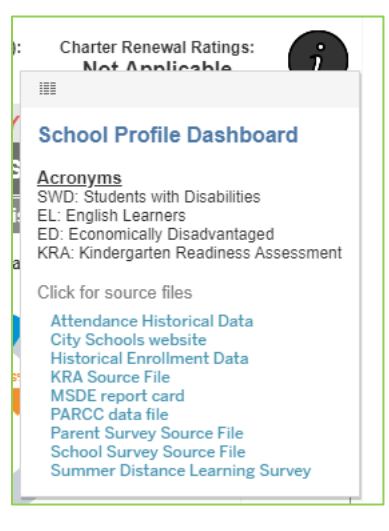

• **Information Icon**: Hover on the icon to show additional information about the dashboard. Click on the icon to show links to all source files which include:

(1) Historical Attendance Data: Selected year official attendance data by MSDE.

(2) City Schools Website

(3) College Enrollment Data: Selected year college readiness.

(4) Enrollment and Demographic Data: City Schools official school-level enrollment and demographic data.

(5) Graduation Data: Selected year [Adjusted Cohort Graduation and](https://reportcard.msde.maryland.gov/DataDownloads/FileDownload/390)  [Dropout Rate Data.](https://reportcard.msde.maryland.gov/DataDownloads/FileDownload/390)

(6) Historical Enrollment Data: Selected year enrollment data by MSDE.

- (7) KRA Source File: Kindergarten Readiness Assessment school-level results.
- (8) MSDE Report Card

(9) PARCC data file: Historical school-level PARCC results since SY14/15.

- (10) Parent Survey Source File: Official annual City Schools parent survey results.
- (11) School Survey Source File: Selected year official Maryland school survey (student) results by MSDE.
- (12) Summer Distance Learning Survey: Survey results about City Schools Distance Learning in the Summer.

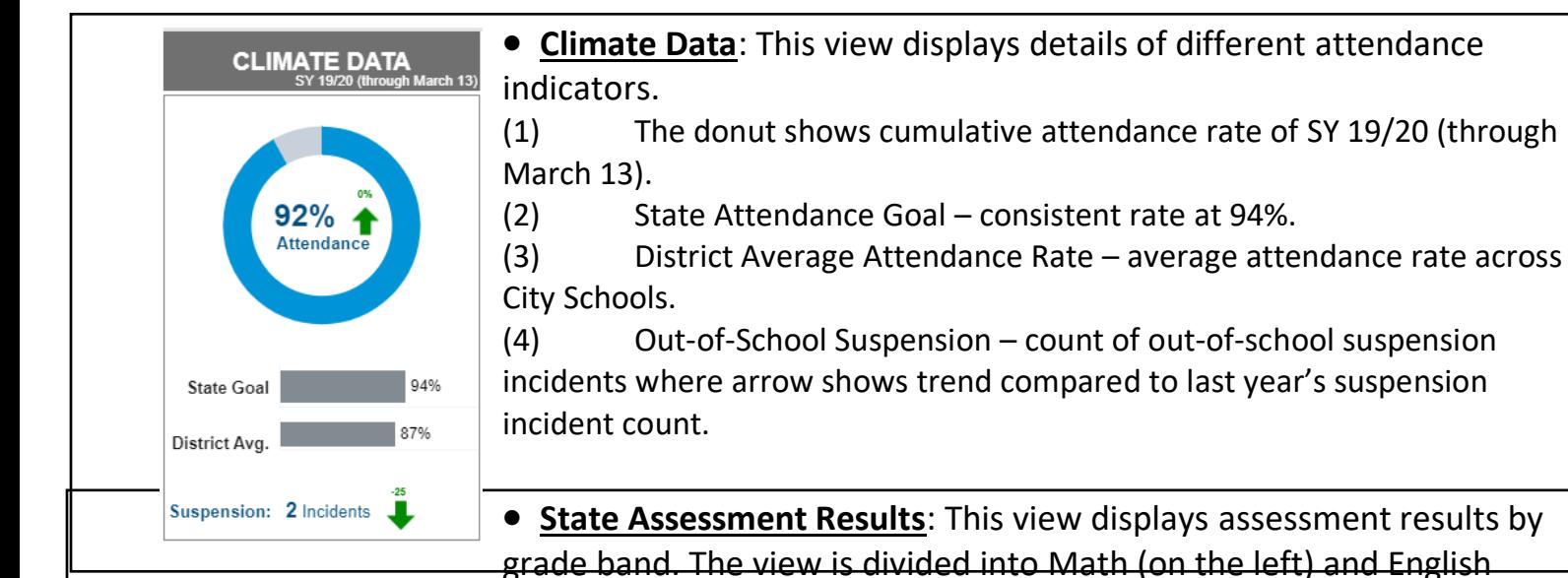

Language Arts (on the right). Information in each section includes:

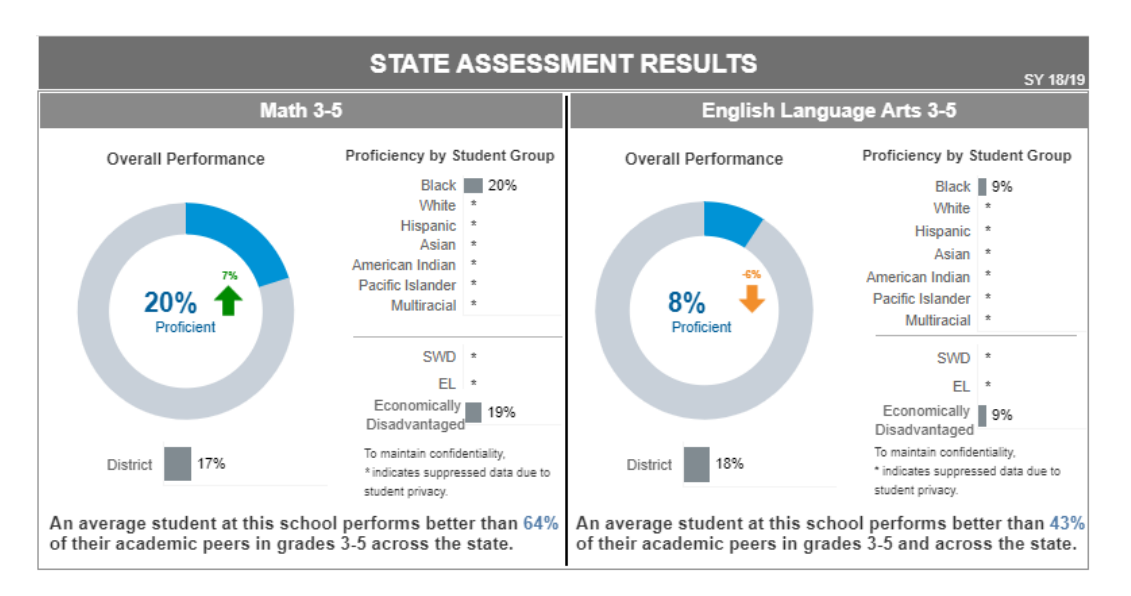

- (1) Overall Performance Donut % of students who are proficient in that subject area (MCAP or PARCC score of 4 or 5), with arrow indicating trend compared to last year's proficiency and the number indicating % change.
- (2) Proficiency by Student Group % of students (in a student group) who are proficient in that subject area (MCAP or PARCC score of 4 or 5).
- (3) District Performance % of students in the district (in the grade band) who are proficient in that subject area (MCAP or PARCC score of 4 or 5).
- (4) Student Growth Percentile when compared to students with similar performance across state (hover for more details).

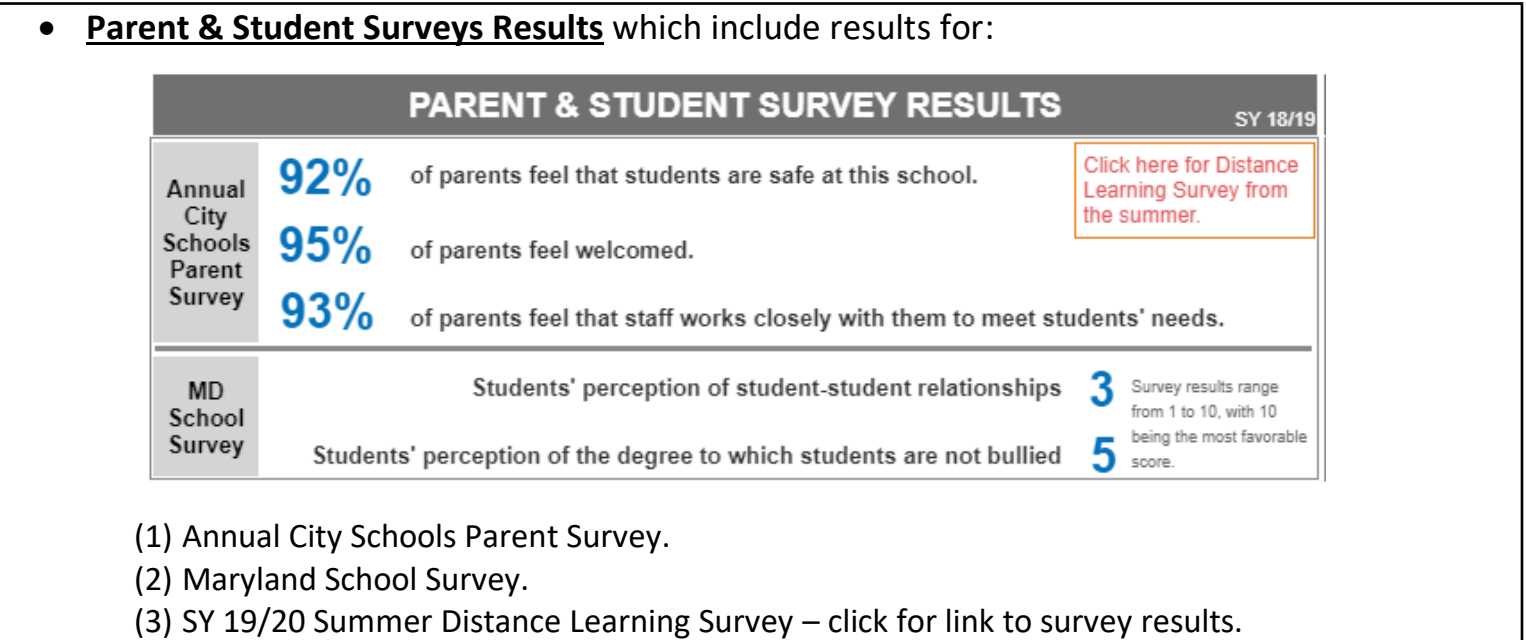

**Early Literacy Metrics:** This view displays Kindergarten Readiness Assessment result. Result in donut shows % of Kindergarten students who demonstrated readiness for Kindergarten at the beginning of the school year. Arrow indicates % change of readiness compared to that of last year.

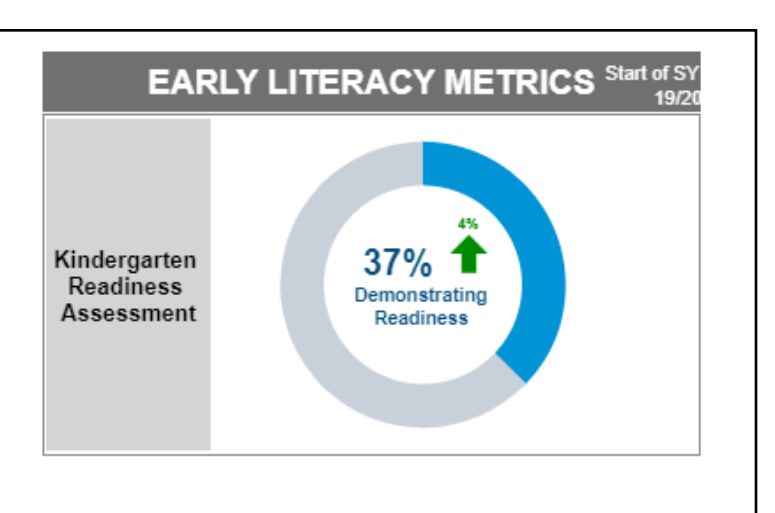

*Note: this section is only available for schools that serve kindergarten students.*

### • **High School Metrics**: This view displays high school metrics including

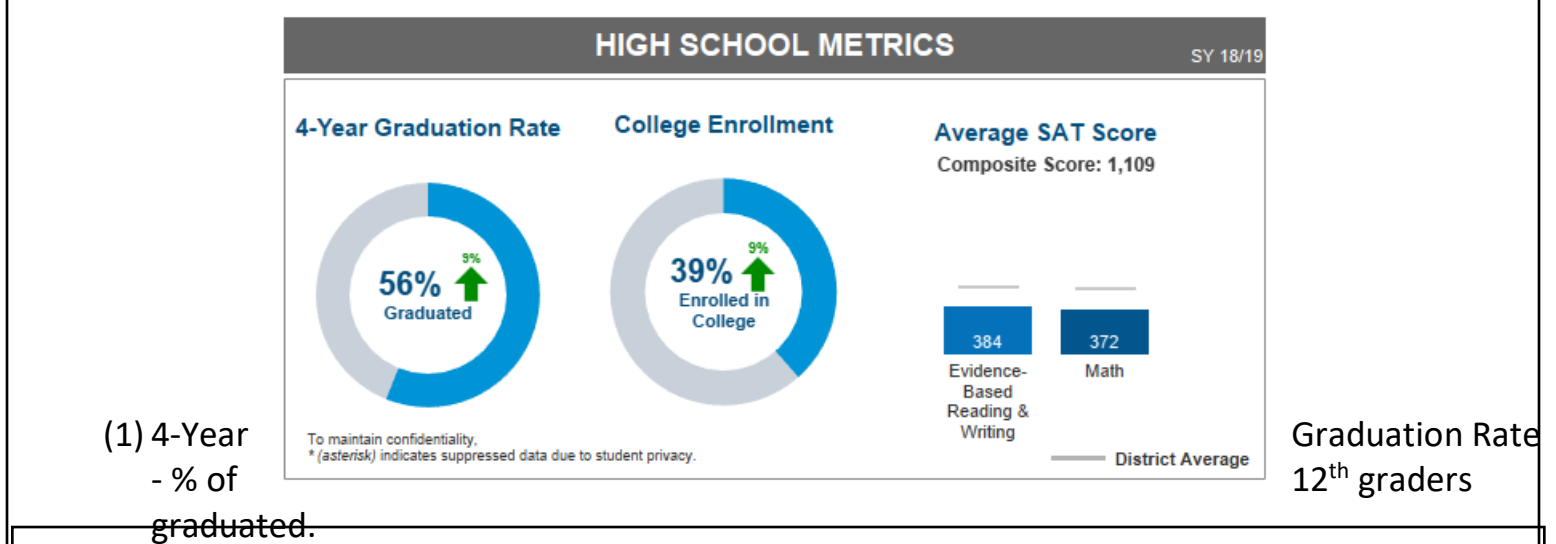

*Notes: Data included for students entering 9th grade in Fall 2015 (Cohort 2016/Class of 2019). Graduates: Includes students who graduated from City Schools with a regular Maryland High School Diploma.*

# (2) College Enrollment - % of  $12<sup>th</sup>$  graders (class of 2019) who reported as enrolled in college in Fall of 2019.

*Notes: Fall enrollment defined as an enrollment event at a postsecondary institution participating with the NSC between Aug 1 and Dec 31 after graduation date, unless enrollment event ended before Sept 1. Students who graduated in the summer or fall had two windows of opportunity for fall enrollment: both immediately after graduating, as well as during the fall months the next year.*

### (3) Average SAT Scores

- a. Average Composite Score
- b. Average score for each section (EBRW & Math), with a line indicating District Average for each section.
- To Download and Print School Profile:

(1) Click on Download icon  $\boxed{\downarrow}$ , on the bottom right-hand corner. (2) Click on "PDF" then "Download".

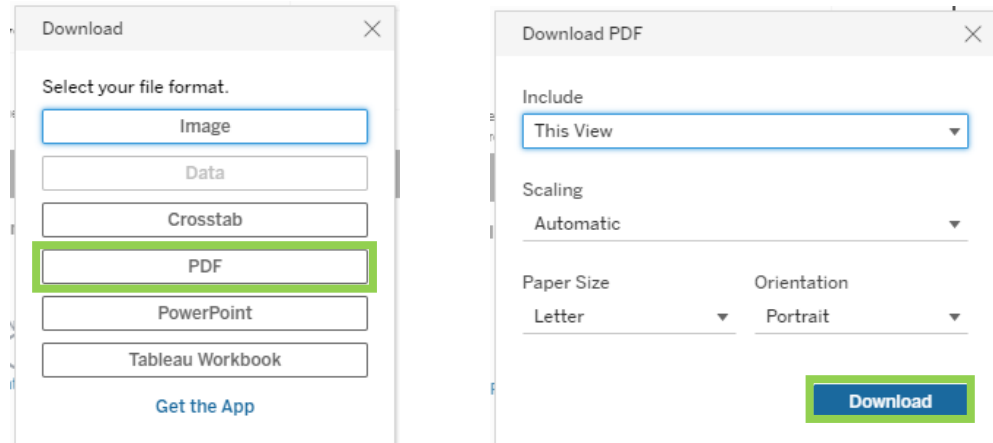

(3) A PDF file will automatically be downloaded and stored in "Downloads" folder in your computer. Use the file for printing.